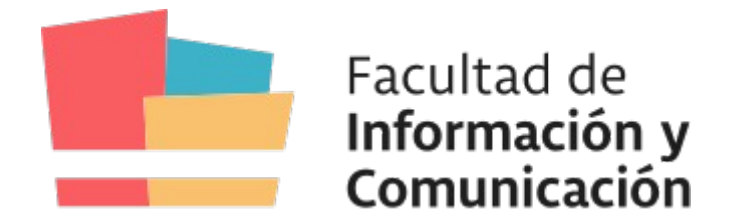

## **Unidad Informática**

## **Guía para montar discos formato NTFS en islas de edición**

## **Introducción**

Esta guía está realizada con el fin de informar a estudiantes que usan discos externos formateados en NTFS y necesiten abrirlos en las macs de las islas de edición.

NTFS es un tipo de formato de archivos nativo de Windows, un sistema operativo privativo. Esto hace que en otros sistemas como lo son Mac OS o Linux no tengan la posibilidad de reconocer este tipo de archivos a no ser que se instale una aplicación externa. La unidad informática recomienda formatear los discos externos en formato **EXFAT**, ya que no va a tener problemas con ningún sistema operativo.

## **PASOS**

**1-** Luego de conectar el disco externo a la computadora, aparecerá una ventana arriba a la derecha similar a esta:

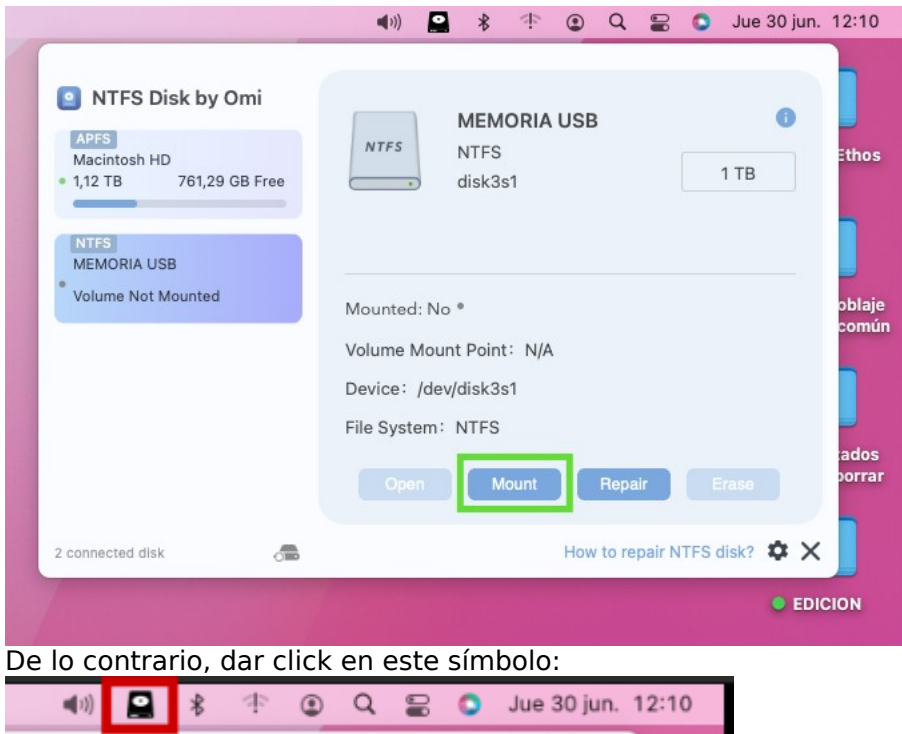

**2-** En la lista que aparece a la izquierda buscamos el nombre del disco (en este caso: "MEMORIA USB") Como podemos ver, es un disco formateado en NTFS (podemos verlo donde dice "File System: NTFS").

Luego de seleccionar el disco externo, presionamos **Mount**, una vez hecho click, se nos habilitarán los otros botones y debemos tocar **Open**.

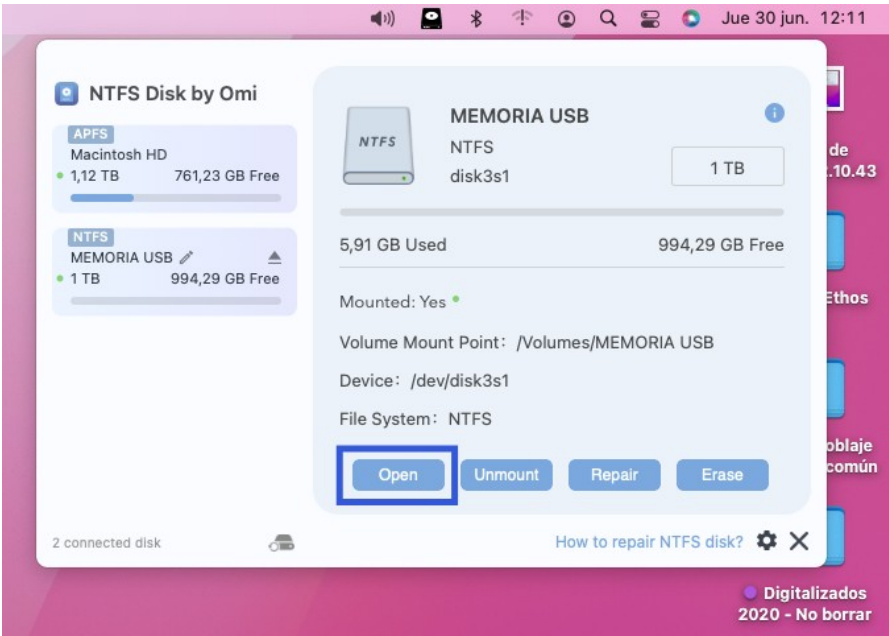

**3-** Se nos abrirá la carpeta del disco, para poder abrir los archivos y modificarlos debemos dar click en **Allow Access**.

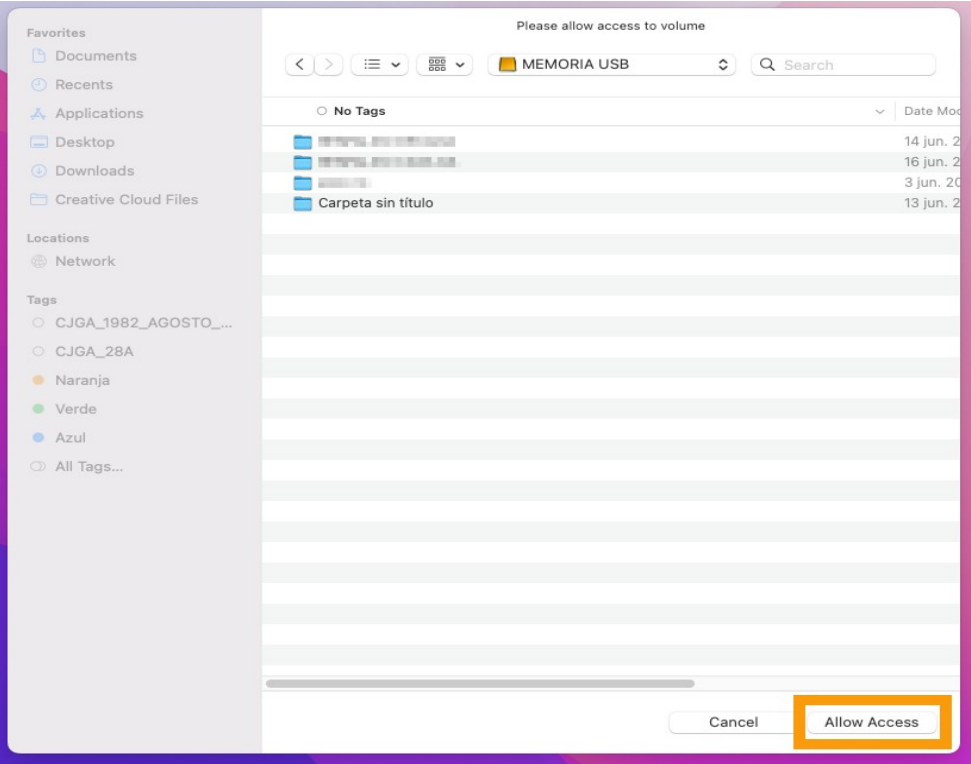

**4-** Al hacer esto, se nos abrirá la carpeta del disco y podremos usarlo con normalidad. Si en algún momento se desea abrir nuevamente el disco se debe tocar el mismo botón que al inicio ( ) y simplemente presionar **Open**.

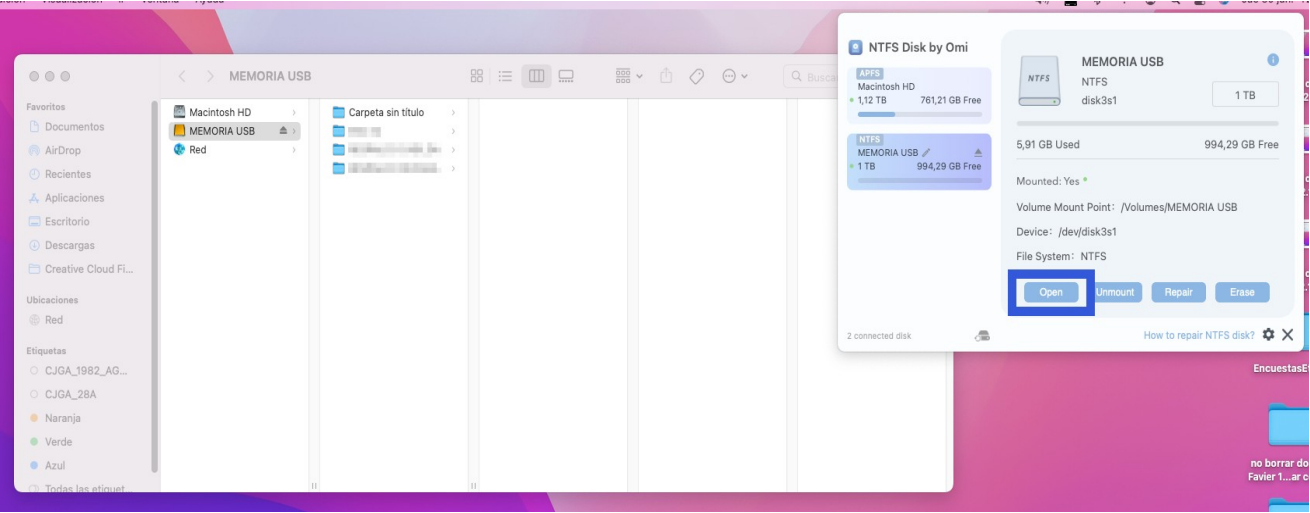